## Gov Docs DeDuping Instructions

1) Access Duplications Lists in Google Drive at

https://drive.google.com/

- 2) Open List in Google Sheets Do NOT open in Excel
- 3) Copy MMS ID from Sheet
- 4) Search MMS ID in Alma using Physical Title: MMS ID search

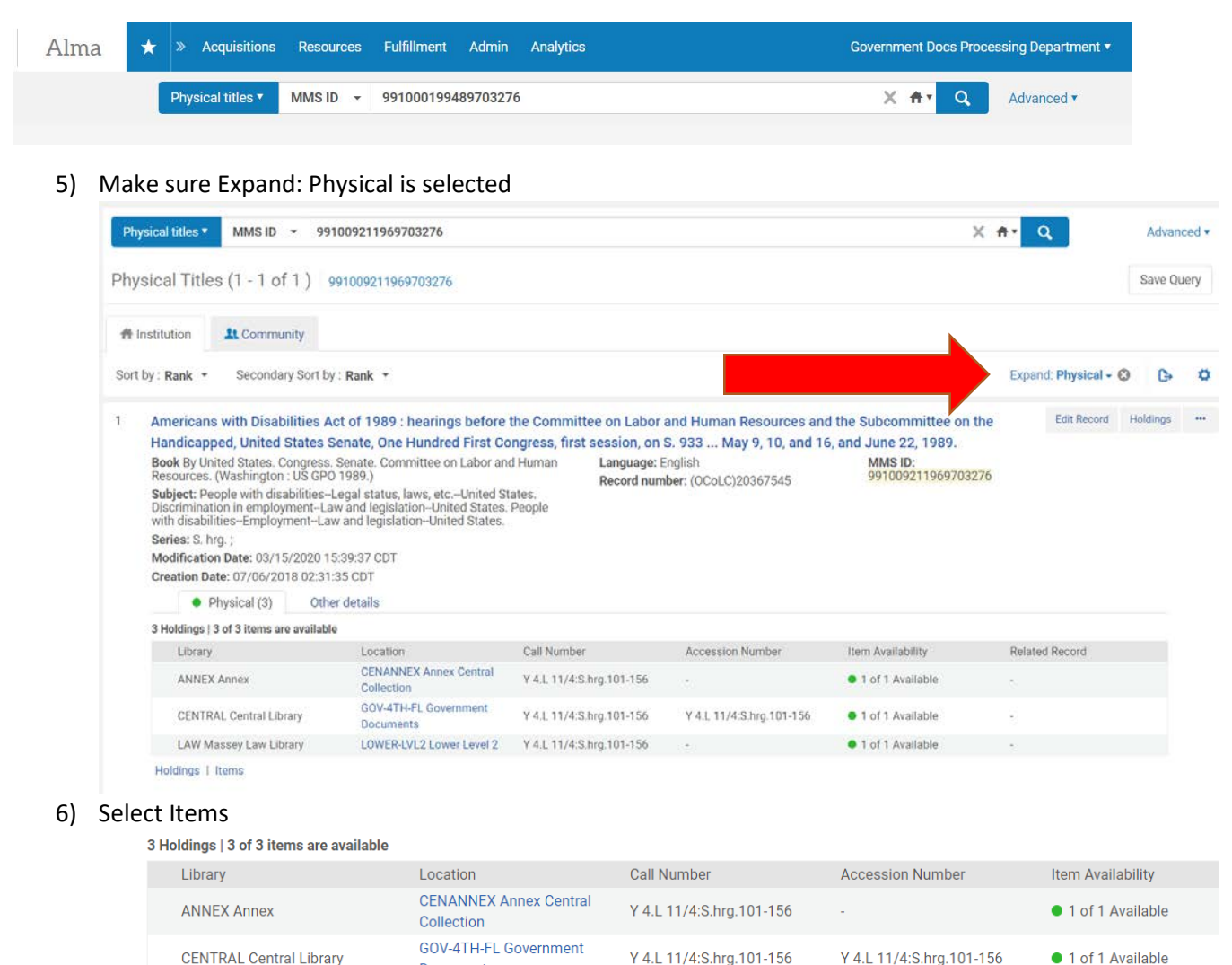

Y 4.L 11/4:S.hrg.101-156

● 1 of 1 Available

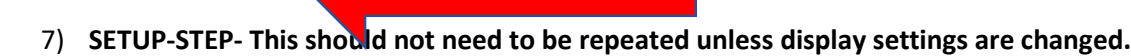

LOWER-LVL2 Lower Level 2

**Documents** 

a. Click on gear to "Customize View"

LAW Massey Law Libra

Holdings | Items

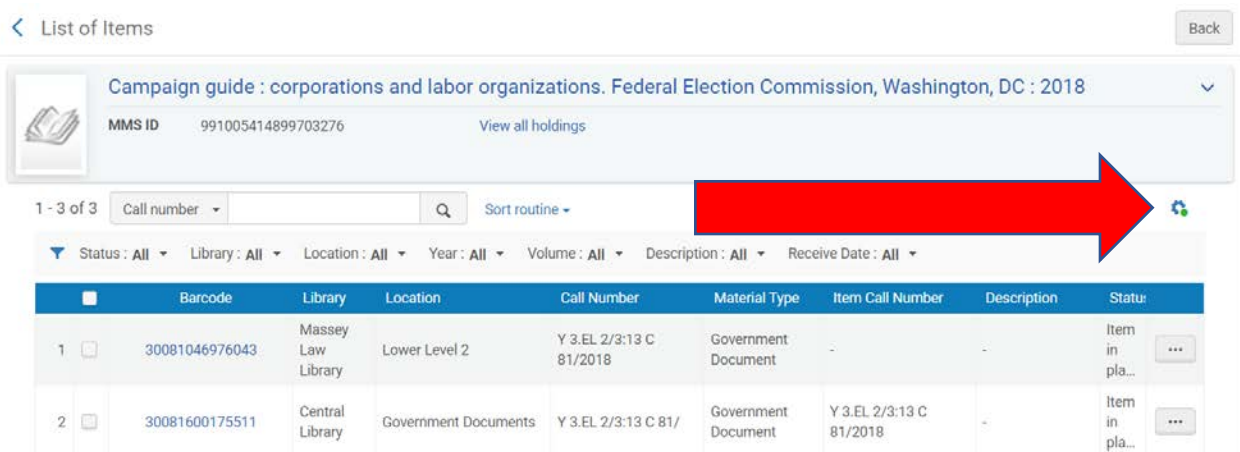

b. Select the following settings:

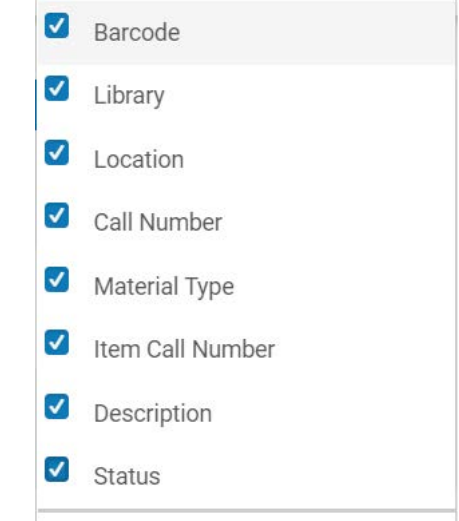

- c. Click Done
- 8) Look at items to determine whether there are any duplicates and if so, what types of duplicates there are.

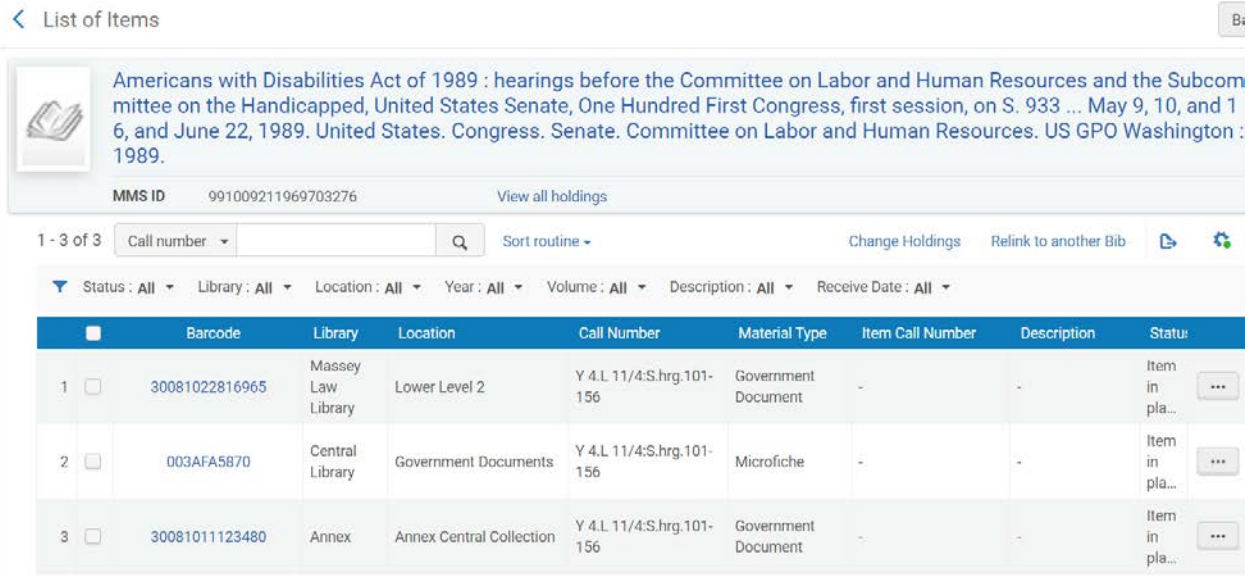

- 9) Record whether an MMS ID has duplicates in the duplicate column. Use Y to indicate there are duplicates use N to indicate there are no duplicates.
- 10) Using the color and coding chart below, highlight the row on the google sheet to indicate type of duplicates and enter the appropriate code in the dup\_type column.

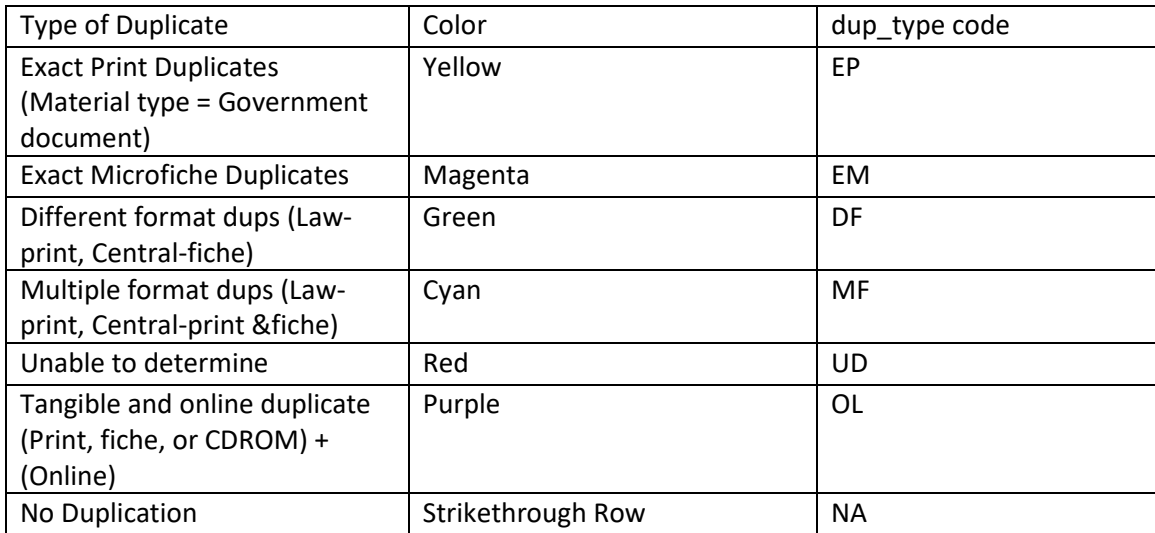

- 11) Since Google Sheets are being used, work on spreadsheets is automatically saved.
- 12) Examples:

MMS ID: 991023189299703276 = Multiple format dups = Multiple format Duplicates = Exact Print Duplicates = Different format dupes (Law-Print, Central-Fiche) = Multiple examples (Print, and Online) treat as multiple format purple only used when only 1 tangible and online = Exact Duplicates